## Academic Information & Systems: Hyperion and IE 10 Compatibility

## **Using Hyperion with Internet Explorer 10**

Problem: Unable to view login screen and receive error that the page cannot be displayed.

- 1. Go to Tools  $\rightarrow$  F12 Developer Tools
	- a. If Menu bar is not visible, tap the Alt key to display the menu bar.
		- i. Shortcut is to just press F12

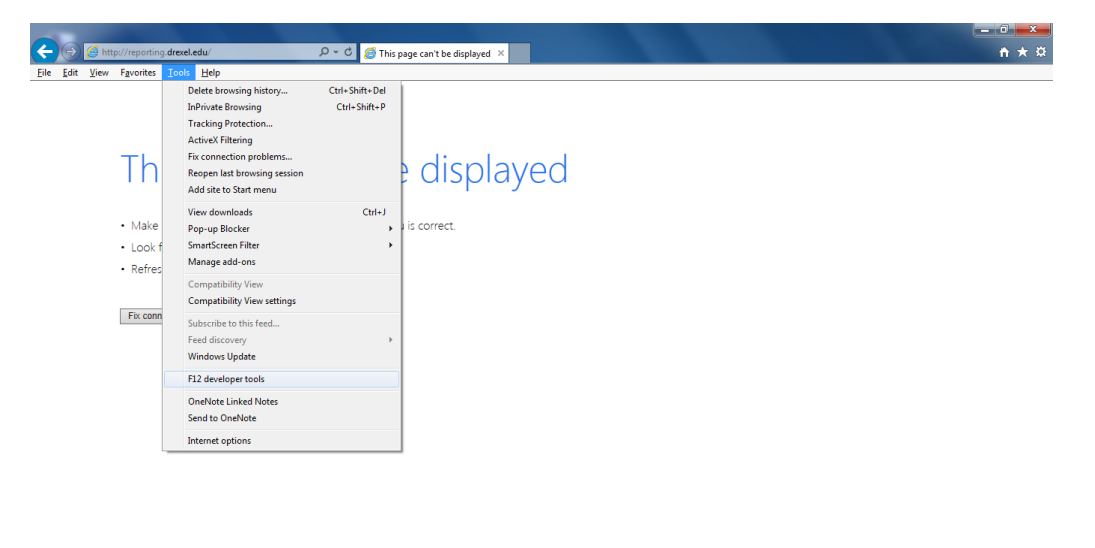

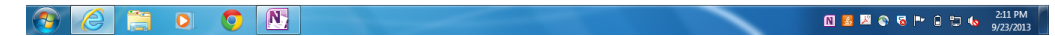

- 2. In the Developer Tools section, click "Document Mode: Standard" and then select "Internet Explorer 9 Standards."
	- a. This only affects the current tab that you are displaying and does not change any preferences. This will need to be done each time you open Hyperion in a new window or tab.

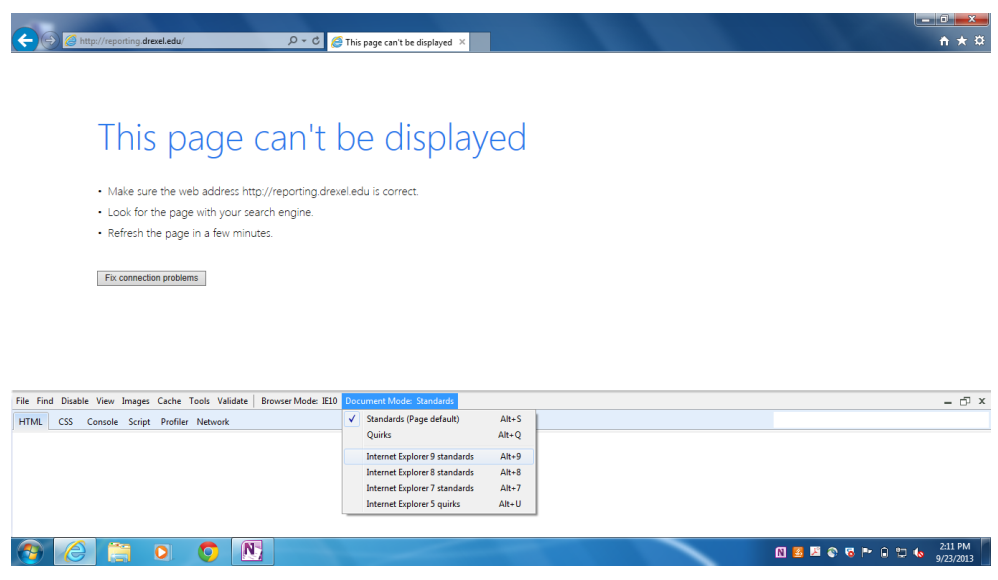

3. Retry accessing. You can close the Developer Tools window at the bottom of the browser.

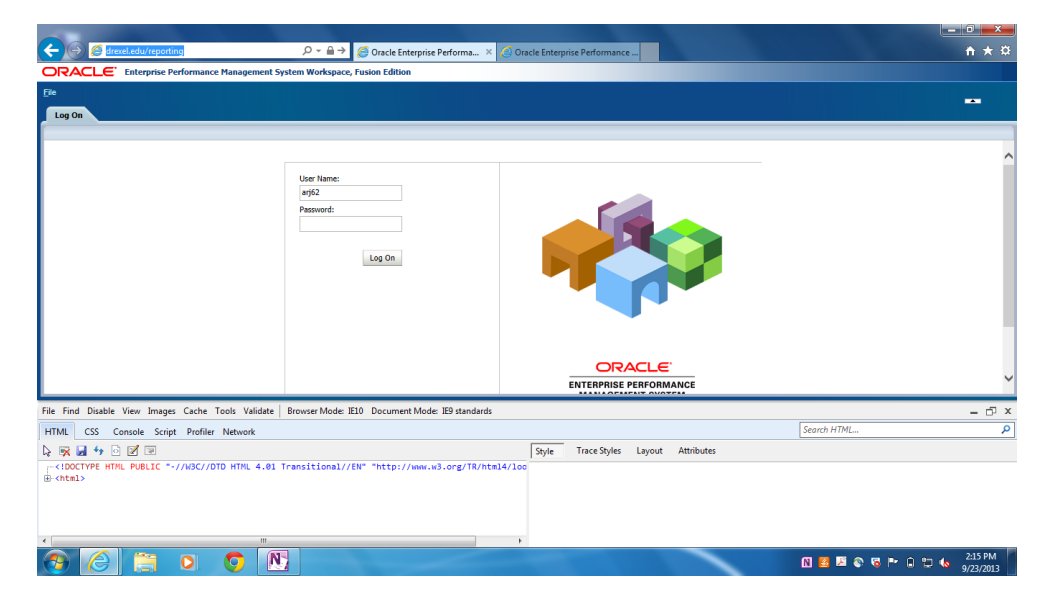